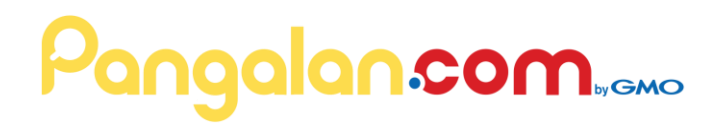

### **How Set Up Email using Thunderbird**

#### Step 1

Select **Tools | Account Settings... | Account Actions | Add Mail Account**.

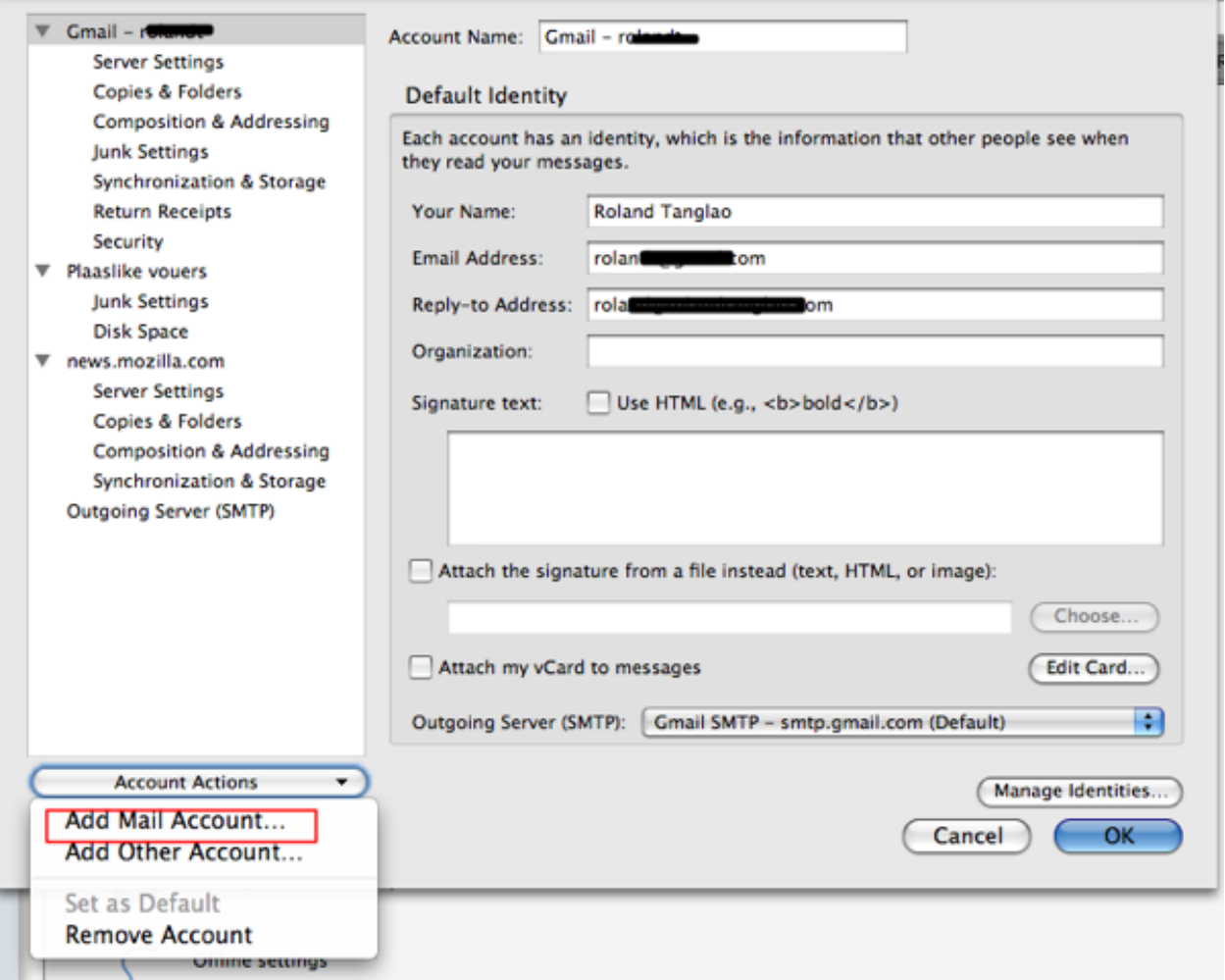

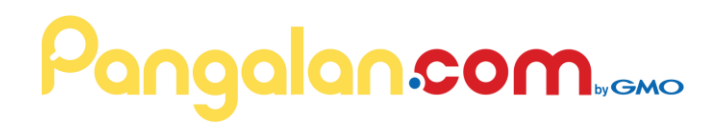

### Step 2

Enter your username (check with your mail provider; it is your full email address) and password and click **Continue**.

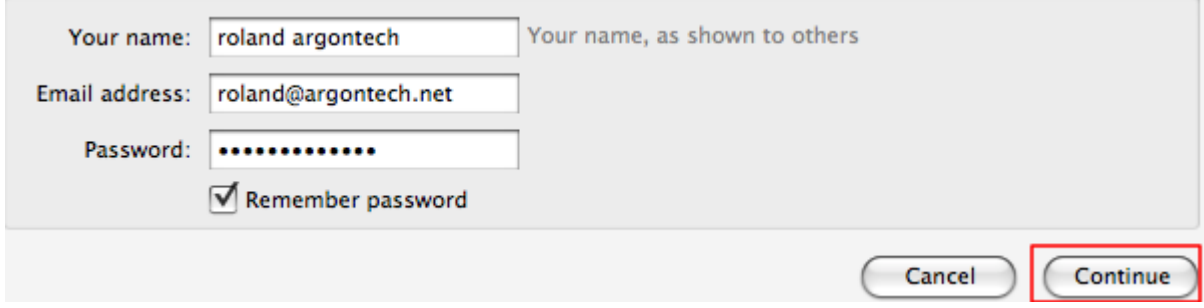

### Step 3

Thunderbird will attempt to configure your accounts settings automatically using IMAP. Click**Stop**.

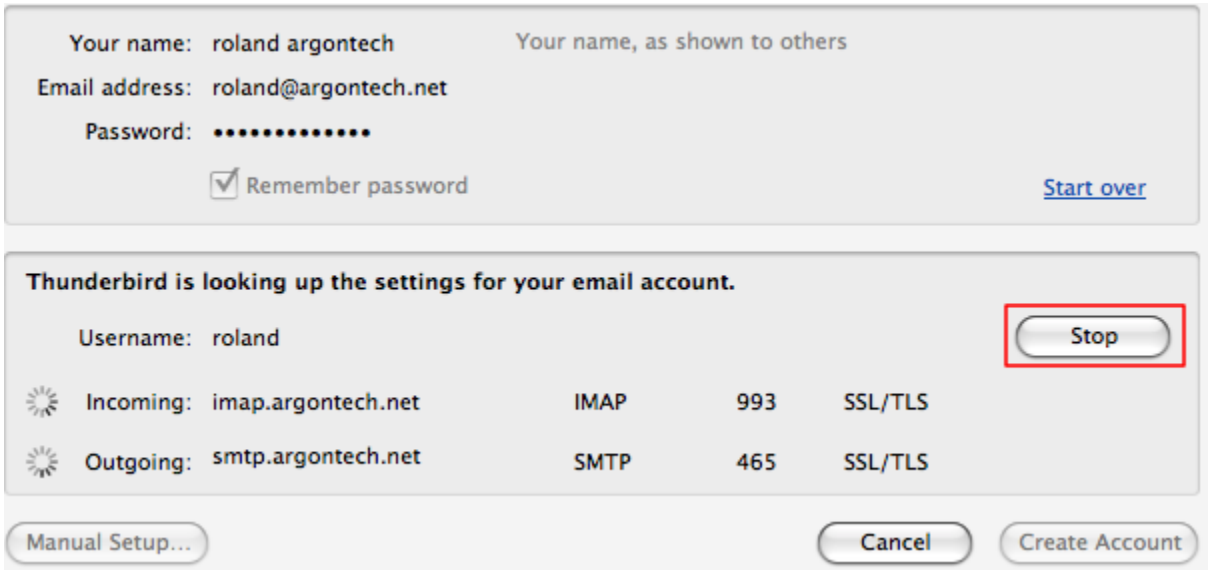

# Pangalan.com...cm

#### Step 4

#### Enter your account details as follows:

- Username: Enter your full email address
- Incoming[: mail.yourdomainname.com](http://mail.yourmailprovider.com/)
- Outgoing[: mail.domainname.com](http://mail.domainname.com/)
- Select "POP" from the drop-down list to the right of the incoming mail server name (the row labelled "Incoming:" in the screenshot). **This is important because if IMAP is selected you won't be able to change it to POP later!**
- Incoming port number: POP3 110 or 995 / IMAP 143 or 993
- Outgoing port number: 587
- Incoming security: This depends on the email provider.
- Outgoing security: This depends on the email provider.

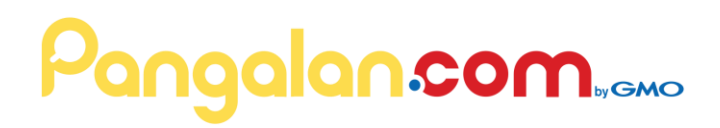

#### Step 5

Once these settings have been entered, click **Manual Setup...**

You may get an error message that says that the SMTP account already exists. Clear the message.

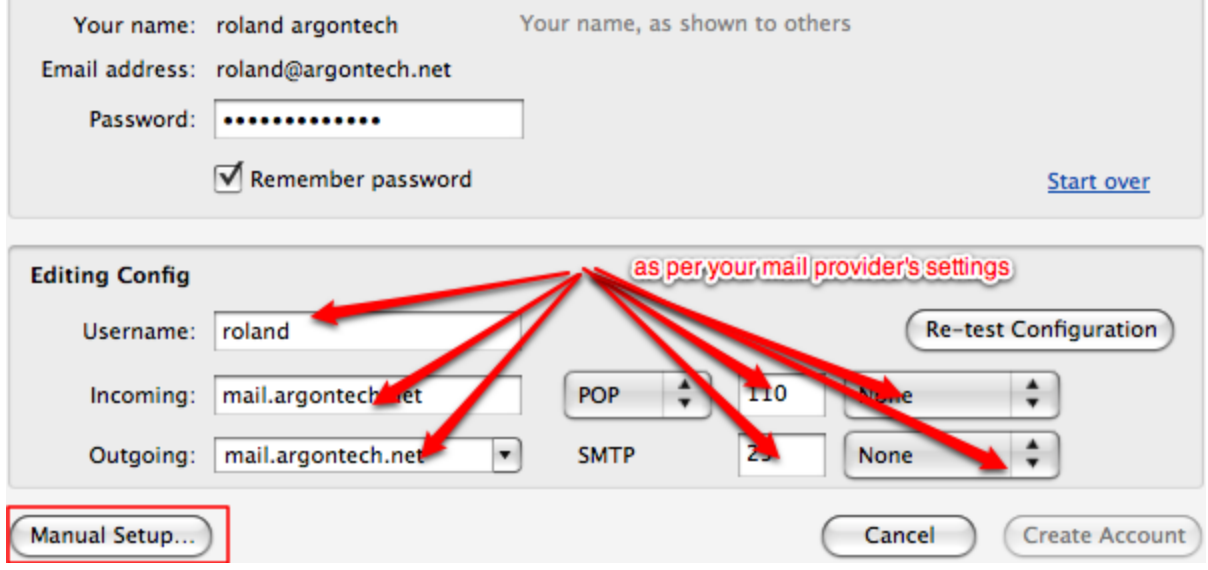

## Pangalan.com...cm

### Step 6

Click on **Cancel** to exit the Account Settings dialog. Re-open the Account Settings page and you will see that your new account has been created. Also please check your Outgoing Server (SMTP) is correct for this account

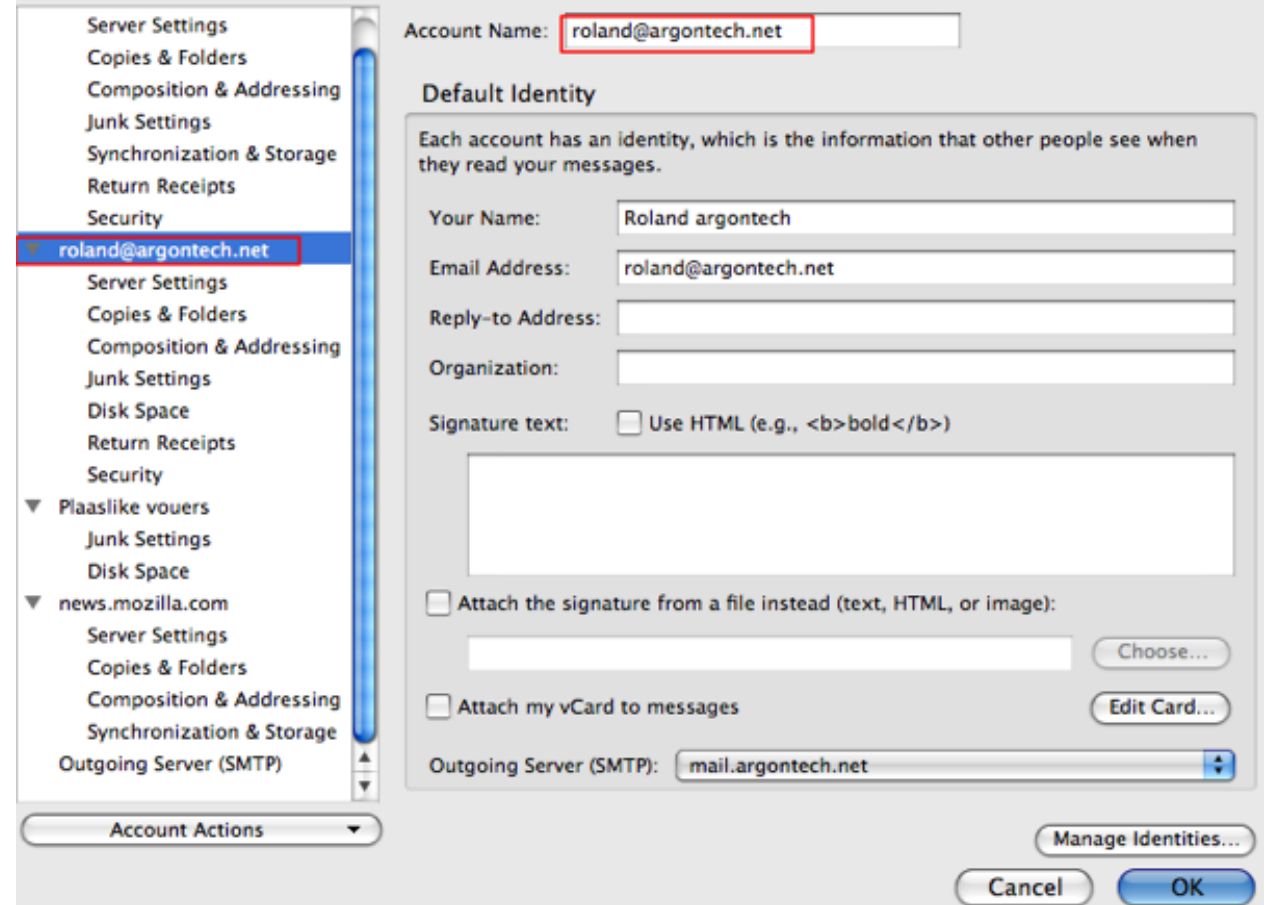

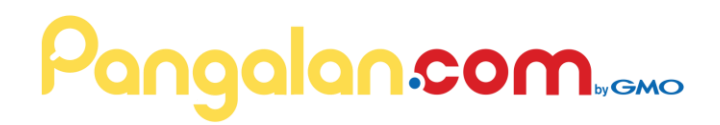

#### Step 7

Check that your incoming and outgoing mail is working correctly. **If everything is ok (i.e. you can send and receive email and see your old emails; note that some email providers may not give you access to all of your emails or all your email folders; check with your mail provider) and you accidentally created an IMAP account**, then delete the accidentally created IMAP account as follows: open **Tools | Account Settings...**, select the accidentally created IMAP account with the IMAP server setting, then select **Account Actions|Remove Account** from the drop-down list underneath the account list on the left.

SOURCE:<https://support.mozilla.org/en-US/kb/faq-changing-imap-pop>